*Forms Completion Request Home Page*

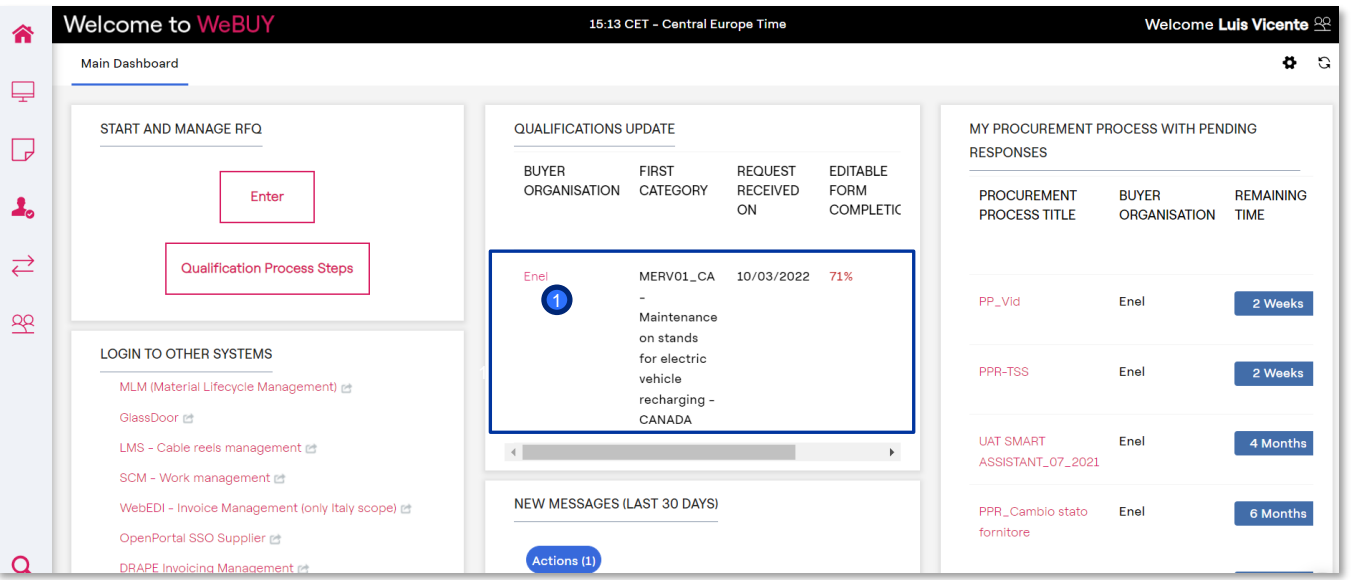

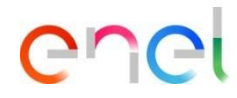

The supplier receives a notification email regarding the completion of the Forms.

In HOME PAGE , the supplier finds the request to fill in the questionnaires directly, in the "RFQ Update" section.

By clicking directly on "Enel", the supplier can access the forms

The supplier will be able to create the "Qualification Update" gadget and position it on the home screen

*Forms Completion Request - Supplier Forms Display*

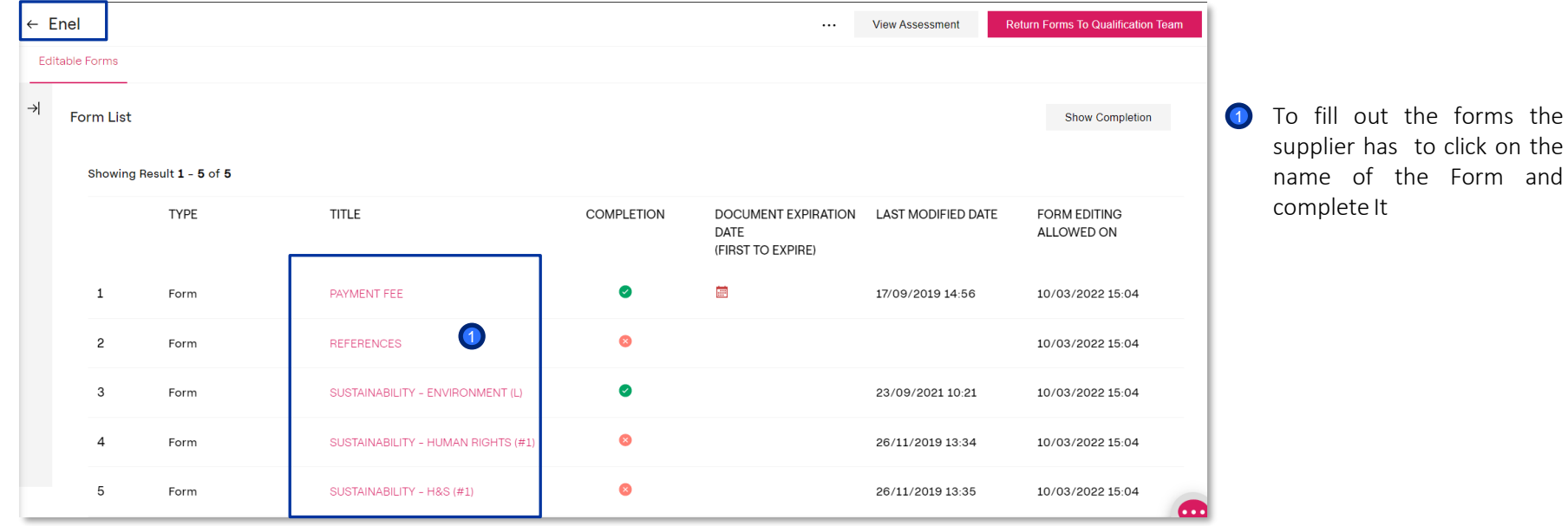

#### *Forms Completion Request - Editing*

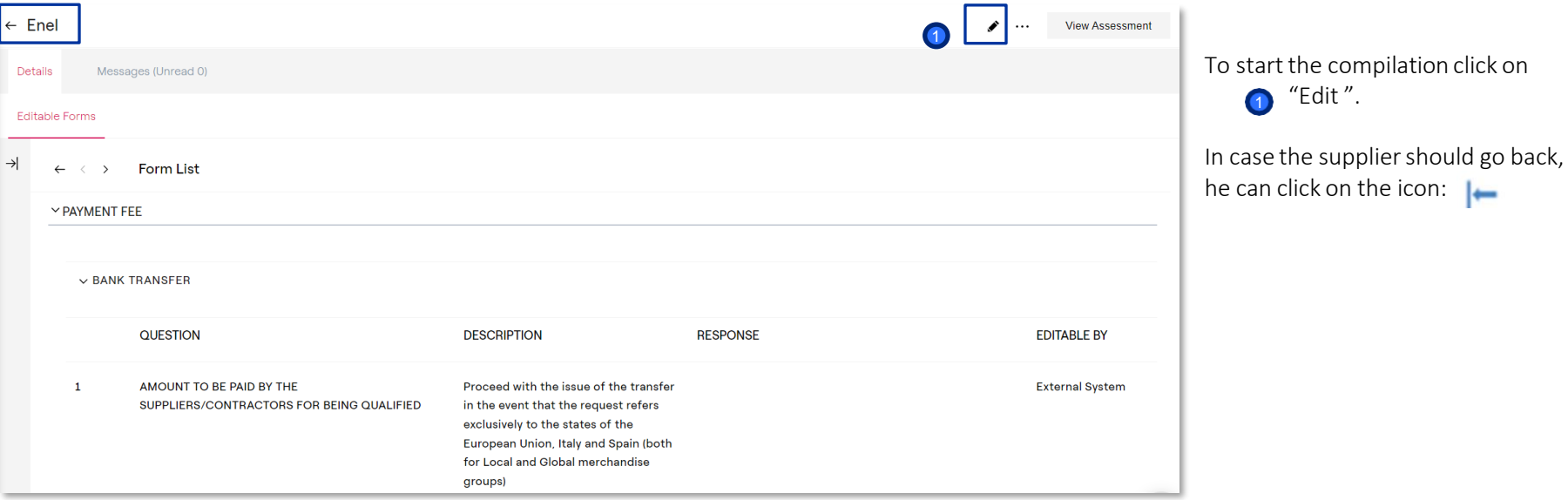

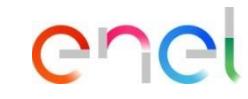

 $\bigcap$  "Edit ".

enei

*Forms Completion*

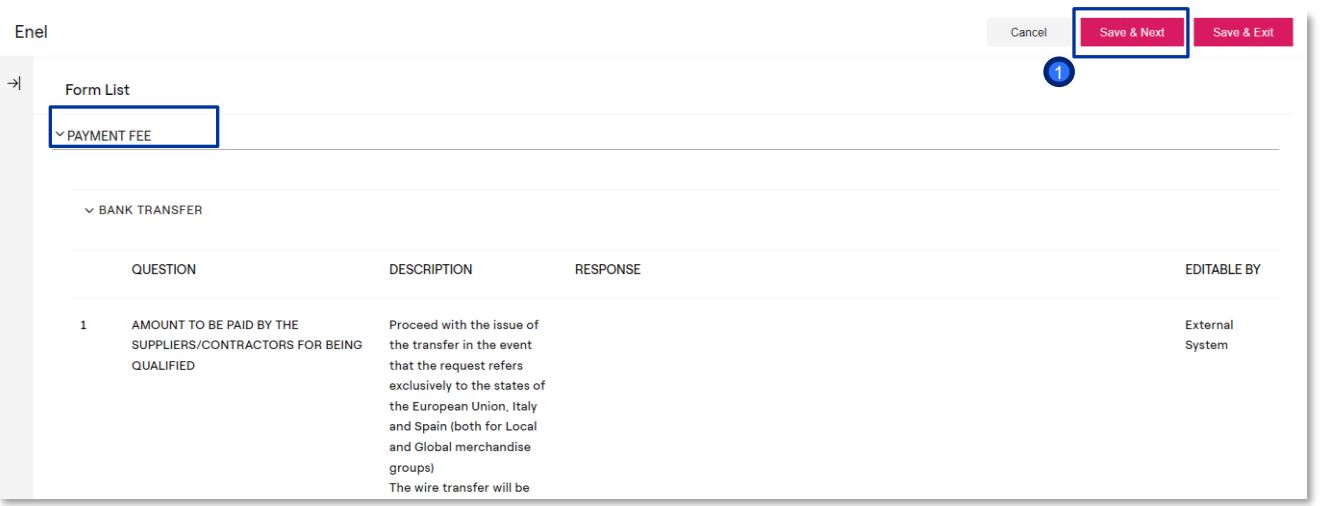

By clicking on "edit" the supplier will be able to fill in the Form

To save changes and proceed to the next form, click:

> "Save& Next"  $\blacksquare$

*Forms Completion*

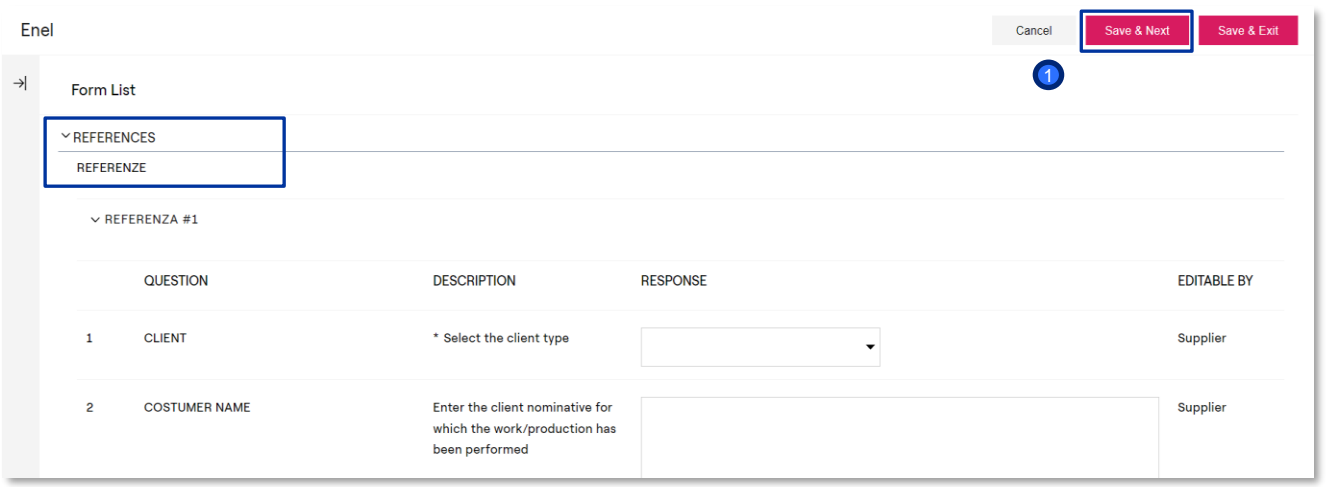

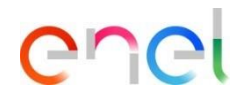

The supplier by clicking "Save and Continue"will not return to the page with all the forms, but will be directed directly to the next form in edit mode

> Once completed click on: **1**"Save & Next"

The supplier can cancel the compilation of the form is completing by clicking on "Cancel". By clicking on "Cancel" the information added to the previously completed formswill not be lost.

*Returning completed Forms to Enel*

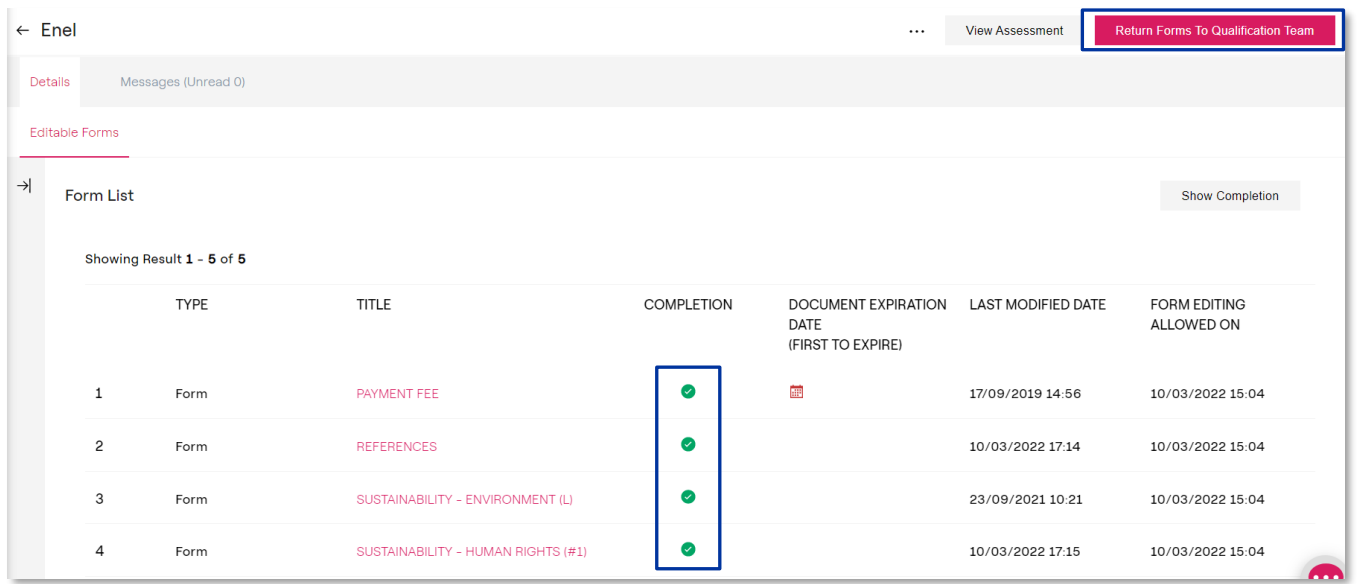

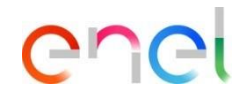

Once the compilation is complete, the supplier must be sent the forms back to ENEL. Click on :

"Send Forms to Qualification Team"  $\bullet$